# ISGC assist **クラウド**PAC**への移行手順**

**アルプス システム インテグレーション株式会社**

2022 **年** 02 **月** 01 **日**

# **目次**

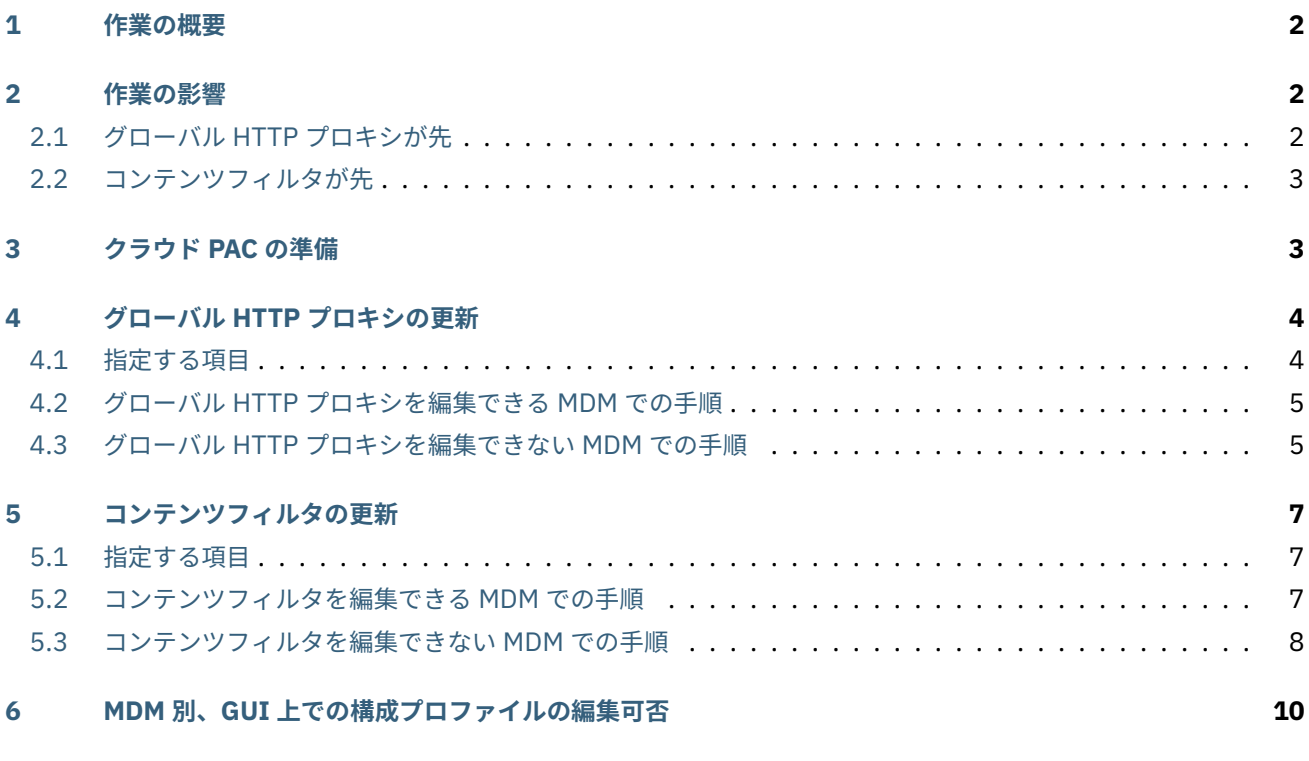

本稿では、InterSafe GatewayConnection assist (ISGC assist) をご利用のお客様へ向けて、クラウド PAC へ移行す る手順をご案内いたします。

最初に [作業の概要](#page-1-0) をご覧ください。

# <span id="page-1-0"></span>1 **作業の概要**

以下の順に作業します。

- 1. [クラウド](#page-2-1) PAC の準備
- 2. グローバル HTTP [プロキシの更新](#page-3-0)
- 3. [コンテンツフィルタの更新](#page-6-0)

# <span id="page-1-1"></span>2 **作業の影響**

構成プロファイルを更新する順番は入れ替えることが可能です。その順番によって異なる挙動となり、それぞれ長短が ありますので、以下をご参照の上お決めください。

なお、MDM 製品の仕様については、MDM 別、GUI [上での構成プロファイルの編集可否](#page-9-0) もご参照ください。

## <span id="page-1-2"></span>2.1 **グローバル** HTTP **プロキシが先**

以下の手順で構成プロファイルを更新するとします:

- 1. 古いグローバル HTTP プロキシ構成プロファイルをアンインストールさせる。
- 2. 新しいグローバル HTTP プロキシ構成プロファイルをインストールさせる。
- 3. 古いコンテンツフィルタを端末からアンインストールさせる。
- 4. 新しいコンテンツフィルタを端末へインストールさせる。

このとき、以下の影響が表れます:

#### **1 と 2 の間**

フィルタリング無しで Web アクセス可能。グローバル HTTP プロキシ構成プロファイルが不在のため。

MDM 管理画面上にてグローバル HTTP プロキシ構成プロファイルを編集、上書き配信可能な MDM であれば、 この時間は存在しない、または限りなく短い。

#### **2 と 3 の間**

クラウド PAC でプロキシ除外されない宛先は通信遮断。クラウド PAC の指す ISGC assist 内部プロキシはポー ト番号が固定されているが、その番号がコンテンツフィルタを介して ISGC assist App 側に伝わる前であるため。

#### **3 と 4 の間**

クラウド PAC でプロキシ除外されない宛先は通信遮断。クラウド PAC の指す ISGC assist 内部プロキシはポー ト番号が固定されているが、その番号がコンテンツフィルタを介して ISGC assist App 側に伝わる前であるため。

MDM 管理画面上にてコンテンツフィルタ構成プロファイルを編集、上書き配信が可能な MDM であれば、この 時間は存在しない、または限りなく短い。

# <span id="page-2-0"></span>2.2 **コンテンツフィルタが先**

**危 険:** す で に グ ロ ー バ ル HTTP プ ロ キ シ の PAC が 到 達 不 能 の 場 合 に 直 接 接 続 を 許 可 (ProxyPACFallbackAllowed) が無許可である場合はこの手順を採らないでください。手順 1 の後、端 末が通信不能となります。通信不能となった端末を復旧させるためには、端末を回収して MDM プロファイルを手 動で削除し、再登録してから ISGC assist のキッティングを行う必要があります。

以下の手順で構成プロファイルを更新するとします:

- 1. 古いコンテンツフィルタを端末からアンインストールさせる。
- 2. 新しいコンテンツフィルタを端末へインストールさせる。
- 3. 古いグローバル HTTP プロキシ構成プロファイルをアンインストールさせる。
- 4. 新しいグローバル HTTP プロキシ構成プロファイルをインストールさせる。

このとき、以下の影響が表れます:

#### **1 と 2 の間**

フィルタリング無しで Web アクセス可能。コンテンツフィルタ構成プロファイルが不在のため。

MDM 管理画面上にてコンテンツフィルタ構成プロファイルを編集、上書き配信可能な MDM であれば、この時 間は存在しない、または限りなく短い。

#### **2 と 3 の間**

正常にフィルタリングを利用可能。

#### **3 と 4 の間**

フィルタリング無しで Web アクセス可能。グローバル HTTP プロキシ構成プロファイルが不在のため。

MDM 管理画面上にてグローバル HTTP プロキシ構成プロファイルを編集、上書き配信可能な MDM であれば、 この時間は存在しない、または限りなく短い。

# <span id="page-2-1"></span>3 **クラウド** PAC **の準備**

以下の手順で、クラウド PAC を準備します。

- 1. ISGC 管理画面にログインします。
- 2. **共通アクセス管理** > **ISGC assist PAC 配信** を開きます。
- 3. **PAC ファイル設定** を確認します:

#### **除外対象ホスト**

PAC\_BYPASS\_HOST に相当する設定です。PAC ファイルでの除外が必要な、iOS、MDM、一部教育サービ スはデフォルトで除外されるため、特に指定する必要はありません。

#### **ローカルプロキシポート番号**

ISGC assist がクライアント端末内に作成するプロキシサーバの待受けポート番号です。デフォルトの 15123 から変更しないでください。

#### **ダウンロード URL**

クラウド PAC の URL です。これを グローバル HTTP [プロキシの更新](#page-3-0) で指定します。

- 4. **除外対象ホスト** へ任意のホスト名を入力します。
- 5. **保存** します。**ダウンロード URL** が表示されます。

#### **注意:**

- · 除外対象ホスト を空欄にすることはできません。追加したいホストがない場合は、dummy. c0655611-a649-4535-8fcc-e761597a0928 など、ホスト名としては実在しない文字列を 1 件登 録してください。
- ご利用の環境や機材により、PAC ファイルへ設定が反映されるまで、時間のかかる場合があります。

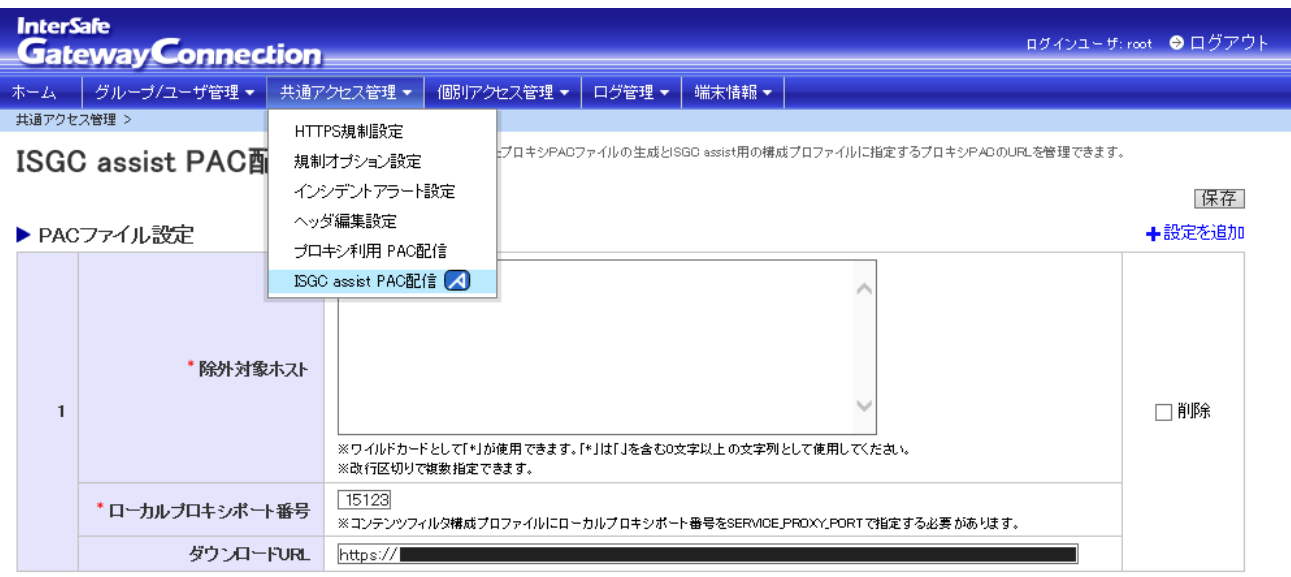

図1 メニュー展開箇所

# <span id="page-3-0"></span>4 **グローバル** HTTP **プロキシの更新**

# <span id="page-3-1"></span>4.1 **指定する項目**

グローバル HTTP プロキシ (GlobalHTTPProxy) の以下項目を変更します:

#### **プロキシ PAC の URL (ProxyPACURL)**

[クラウド](#page-2-1) PAC の準備 で確認した、PAC の **ダウンロード URL** へ変更します。

#### **PAC が到達不能の場合に直接接続を許可 (ProxyPACFallbackAllowed)**

無効にします。

構成プロファイルの編集方法は、MDM 製品の仕様によって異なります。MDM 別、GUI [上での構成プロファイルの編](#page-9-0) [集可否](#page-9-0) もご参照ください。

# <span id="page-4-0"></span>4.2 **グローバル** HTTP **プロキシを編集できる** MDM **での手順**

- 1. すでにご利用の構成プロファイルの編集画面を開きます。
- 2. [指定する項目](#page-3-1) の通り設定値の変更を行います。
- 3. 構成プロファイルをクライアント端末が上書きインストールするよう、配信を行います。

**モバイルデバイス:** 構成プロファイル

← migrating-to-cloud-PAC-GlobalHTTPProxy

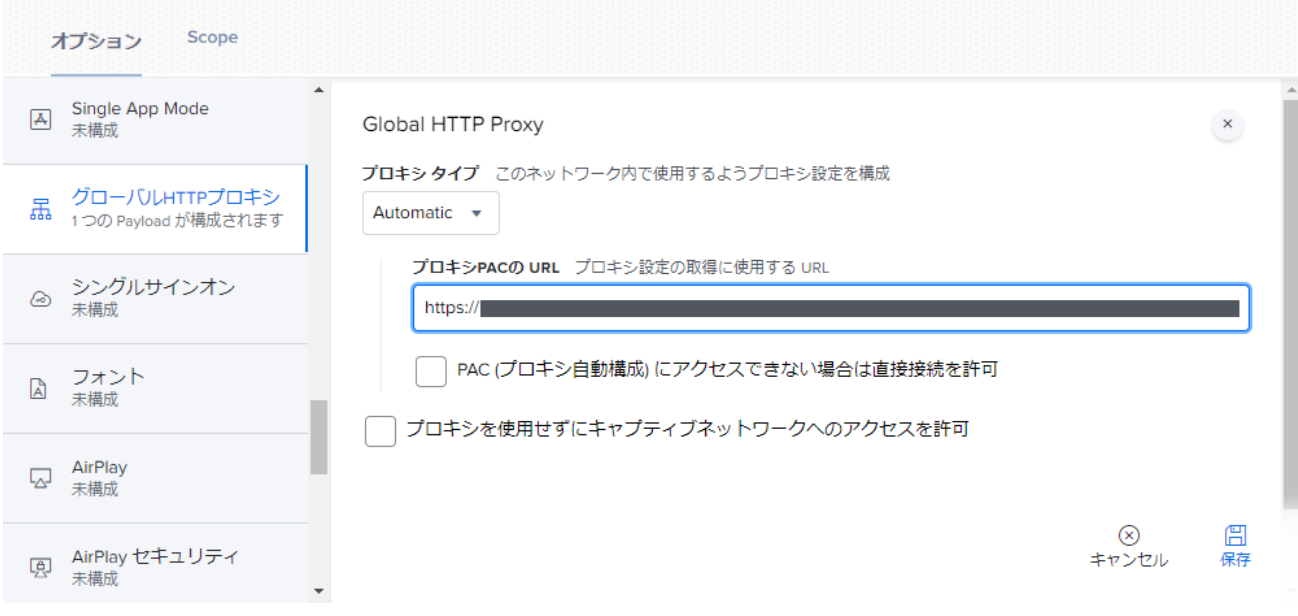

#### 図 2 Jamf Pro での指定例

# <span id="page-4-1"></span>4.3 **グローバル** HTTP **プロキシを編集できない** MDM **での手順**

- 1. 以下のいずれかの方法で構成プロファイルを得ます。
- 2. MDM 管理画面より、現在ご利用のグローバル HTTP プロキシ構成プロファイルをアンインストールさせます。
- 3. アンインストールが確認できたら、新しい構成プロファイルをインストールさせます。

**注釈:** 以降の指定例で・・・は省略を示します。

#### **既存の構成プロファイルを編集する場合**

- 1. MDM 管理管理画面等より、ご利用の構成プロファイルをエクスポートします。
- 2. テキストエディタで構成プロファイルを編集します。

```
リスト 1 テキストファイルでの編集例
```

```
<dict>
    ・・・
    <key>ProxyCaptiveLoginAllowed</key>
   <false/>
   <key>ProxyPACFallbackAllowed</key>
    <false/>
   <key>ProxyPACURL</key>
    <string>https://・・・.pac</string>
    <key>ProxyType</key>
    <string>Auto</string>
</dict>
```
# **構成プロファイルを新規作成する場合**

- 1. Apple Configurator 2 で構成プロファイルを新規作成します。
- 2. [指定する項目](#page-3-1) について本稿の通り指定します。

```
●● 構成されていません
                                                                                  \BoxグローバルHTTPプロキシ (監理対象のみ)
  ソローバルHTTPプロキシ
   1個のペイロードを構成済み
                                     プロキシタイプ
                                     自動
                                              \circDNSプロキシ
   構成されていません
                                     プロキシPACのURL
                                      プロキシ設定を取得するために使用するURL
   コンテンツフィルタ
                                     https:// https://
   構成されていません
                                     □ PACが到達不能の場合に直接接続を許可
   証明書
                                     □ キャプティプネットワークにアクセスするためプロキシの
   横成されていません
                                       バイバスを許可
   証明書の透明性
   構成されていません
   パスコード
   構成されていません
   Wi-Fi
   構成されていません
   VPN
   構成されていません
   AirPlay
ᇇ
   構成されていません
   AirPlayセキュリティ
ᅜ
    構成されていません
   AirPrint
E
         na sekara
```
図 3 Apple Configurator 2 での指定例

# <span id="page-6-0"></span>5 **コンテンツフィルタの更新**

# <span id="page-6-1"></span>5.1 **指定する項目**

コンテンツフィルタのカスタムデータ (VendorConfig) に以下を指定します:

## **SERVICE\_PROXY\_PORT**

文字列値で 15123 を指定します。

## **UNREACHED\_BLOCK**

文字列値で true を指定します。

構成プロファイルの編集方法は、MDM 製品の仕様によって異なります。MDM 別、GUI [上での構成プロファイルの編](#page-9-0) [集可否](#page-9-0) もご参照ください。

# <span id="page-6-2"></span>5.2 **コンテンツフィルタを編集できる** MDM **での手順**

- 1. すでにご利用の構成プロファイルの編集画面を開きます。
- 2. [指定する項目](#page-6-1) の通りカスタムデータの追加、更新を行います。
- 3. 構成プロファイルをクライアント端末が上書きインストールするよう、配信を行います。

モバイルデバイス: 構成プロファイル

← migrating-to-cloud-PAC-WebContentFilter

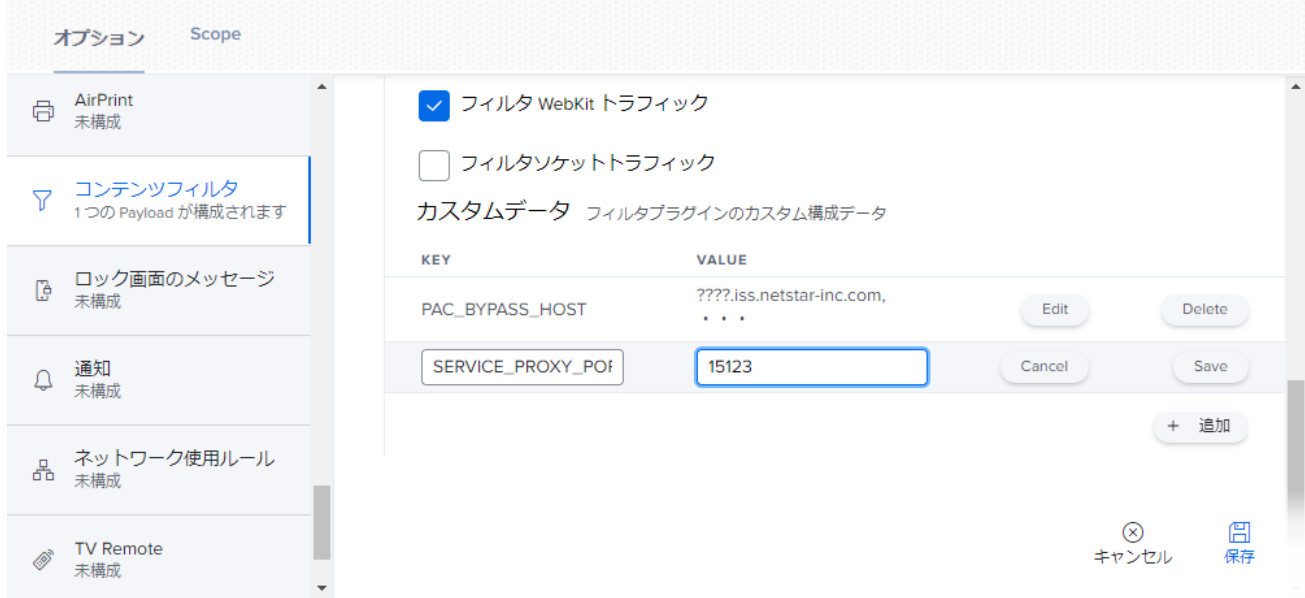

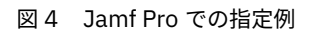

## <span id="page-7-0"></span>5.3 **コンテンツフィルタを編集できない** MDM **での手順**

1. 以下のいずれかの方法で構成プロファイルを得ます。

2. MDM 管理画面より、現在ご利用のコンテンツフィルタ構成プロファイルをアンインストールさせます。

3. アンインストールが確認できたら、新しい構成プロファイルをインストールさせます。

**注釈:** 以降の指定例で・・・は省略を示します。

#### **既存の構成プロファイルを編集する場合**

 $\blacksquare$ 

- 1. MDM 管理管理画面等より、ご利用の構成プロファイルをエクスポートします。
- 2. テキストエディタで構成プロファイルを編集します。

リスト 2 テキストファイルでの編集例

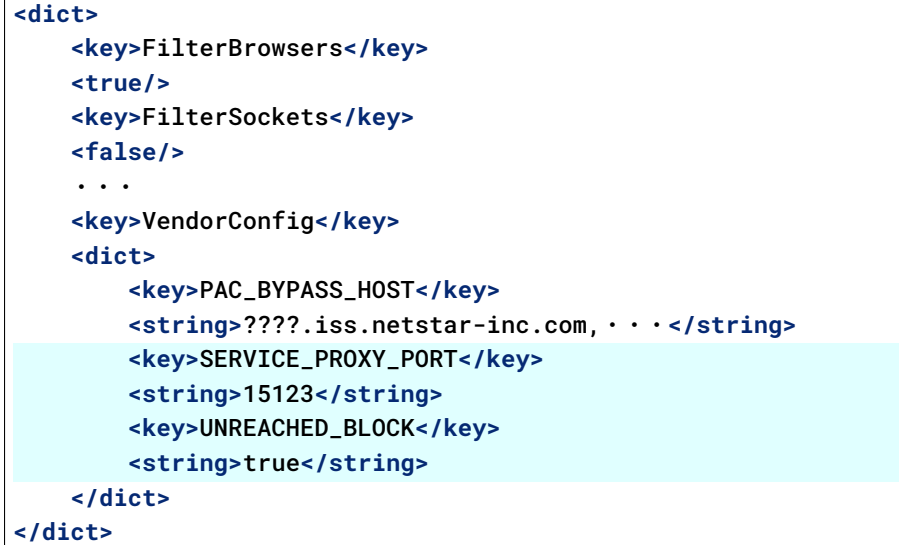

#### **構成プロファイルを新規作成する場合**

- 1. Apple Configurator 2 で構成プロファイルを新規作成します。
- 2. ISGC assist 初期設定手順書を参照し、フィルタリングの利用に必要な項目を指定します。
- 3. [指定する項目](#page-6-1) については本稿の通り指定します。

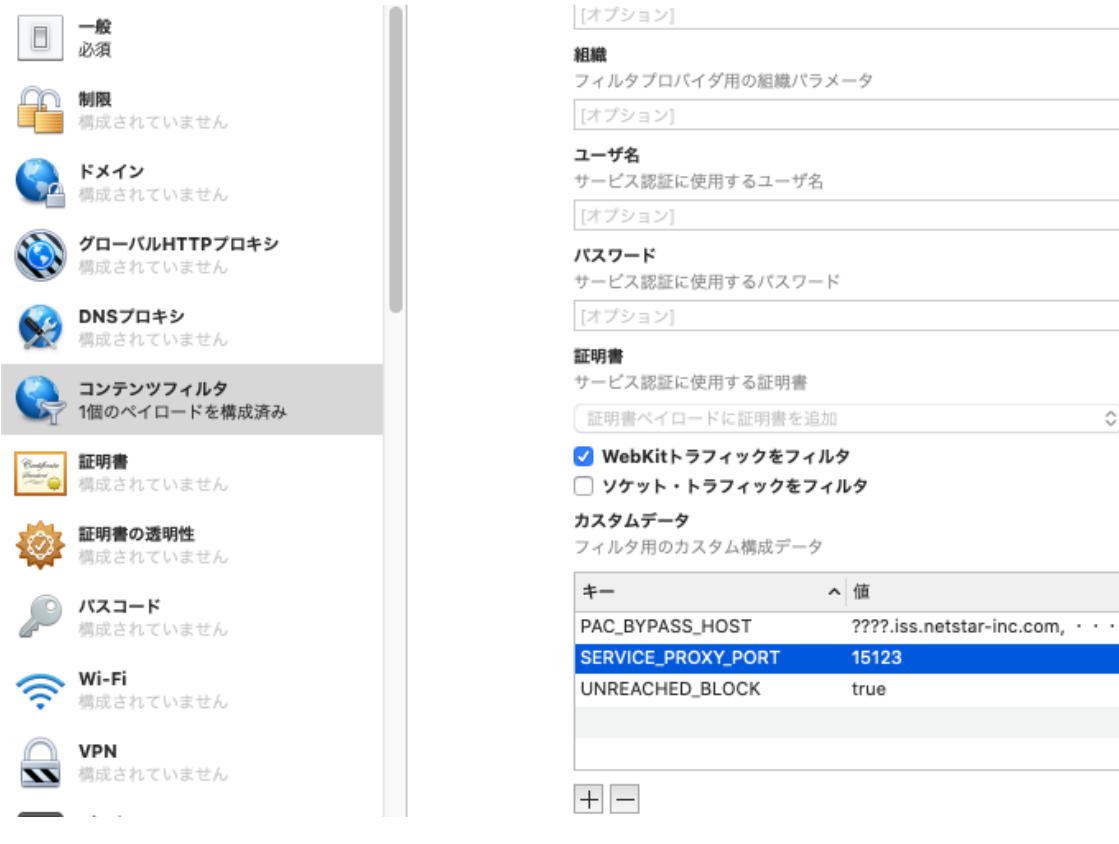

図 5 Apple Configurator 2 での指定例

 $\Diamond$ 

# <span id="page-9-0"></span>6 MDM **別、**GUI **上での構成プロファイルの編集可否**

MDM 製品ごとの、GUI 上での構成プロファイルの編集可否を掲載します。

**注意:** 以下は、弊社で把握する範囲での情報です。最新の正確な仕様については、お客様の環境で MDM 管理画面 や説明書をご覧いただくか、MDM ベンダーまでお問い合わせください。

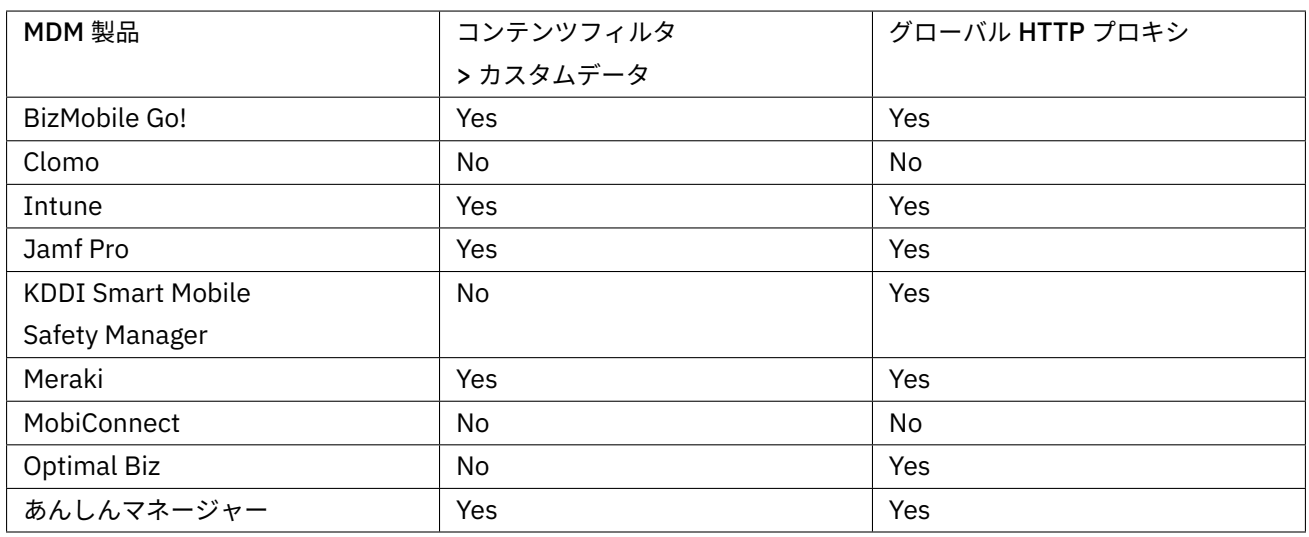

#### 表 1 MDM 製品別の構成プロファイル編集可否